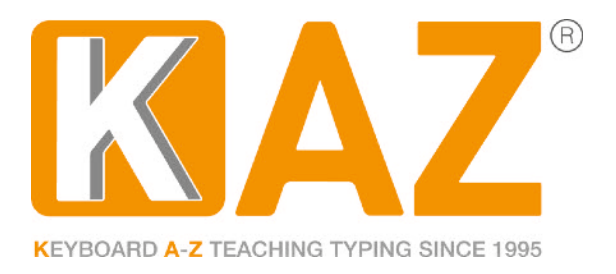

## **Multi-Academy Trust Administrator Access and Back Office Guide**

**Only** the multi-academy trust administrator responsible for purchasing multiple licences will have access to this overview panel.

**1.** Go to: <http://kaz.kaz-type.com/kazLogOn.aspx> Enter your email address and password and click the KAZ LOGON button (the password is case sensitive).

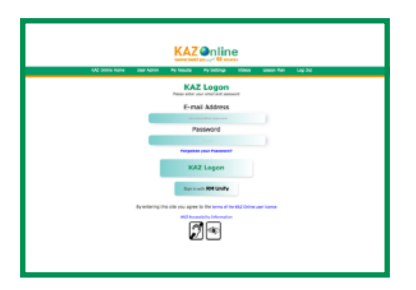

**2.** Once logged in, you will be presented with the following admin panel which gives an overview of each

school in your trust. i.e. Name of school, total school licences, number of allocated licences and the date the course was last used.

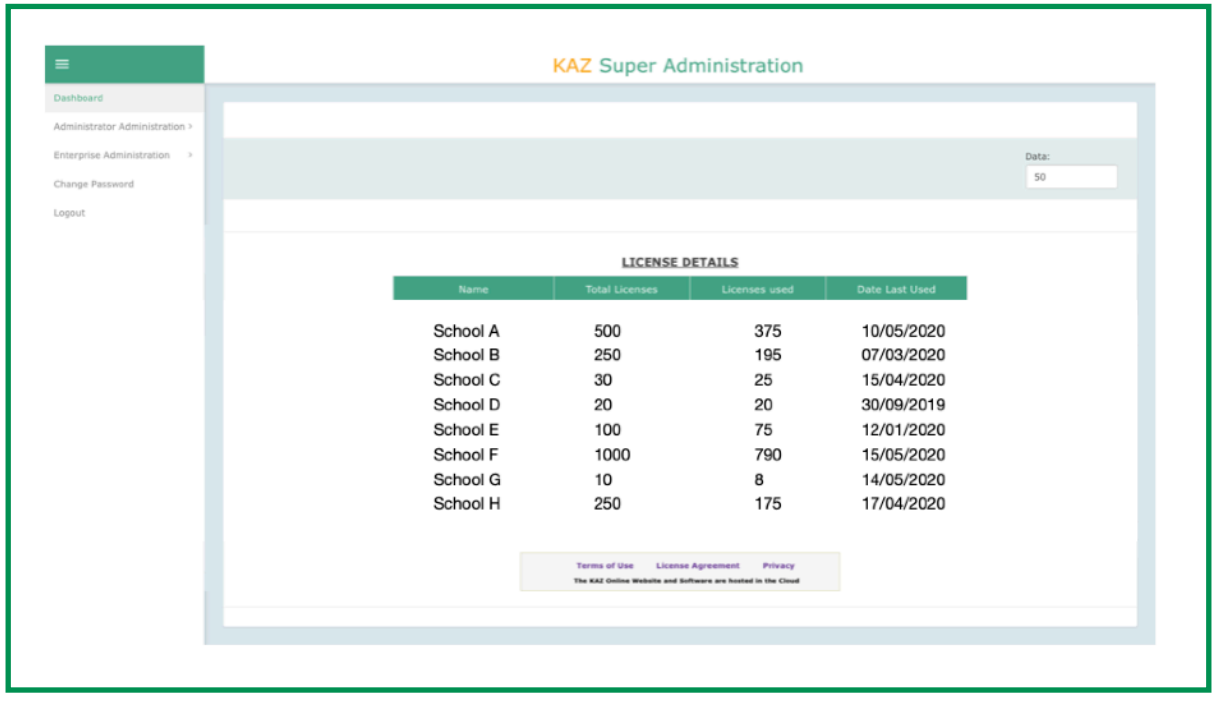

**3.** The tab menu on the left hand side allows the global administrator to:

Create additional Global administrators - please proceed with extreme caution, as additional global administrators will have full access to all schools and student data.

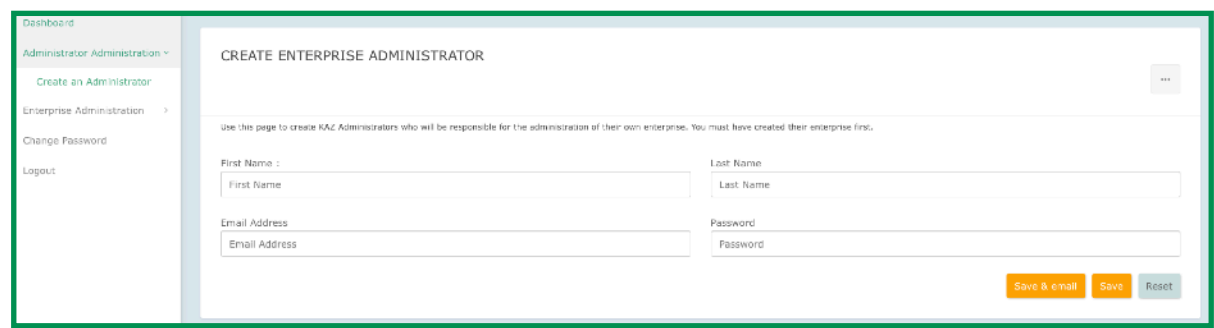

**4.** Direct access to each School or Enterprise via the 'Enter Admin' button.

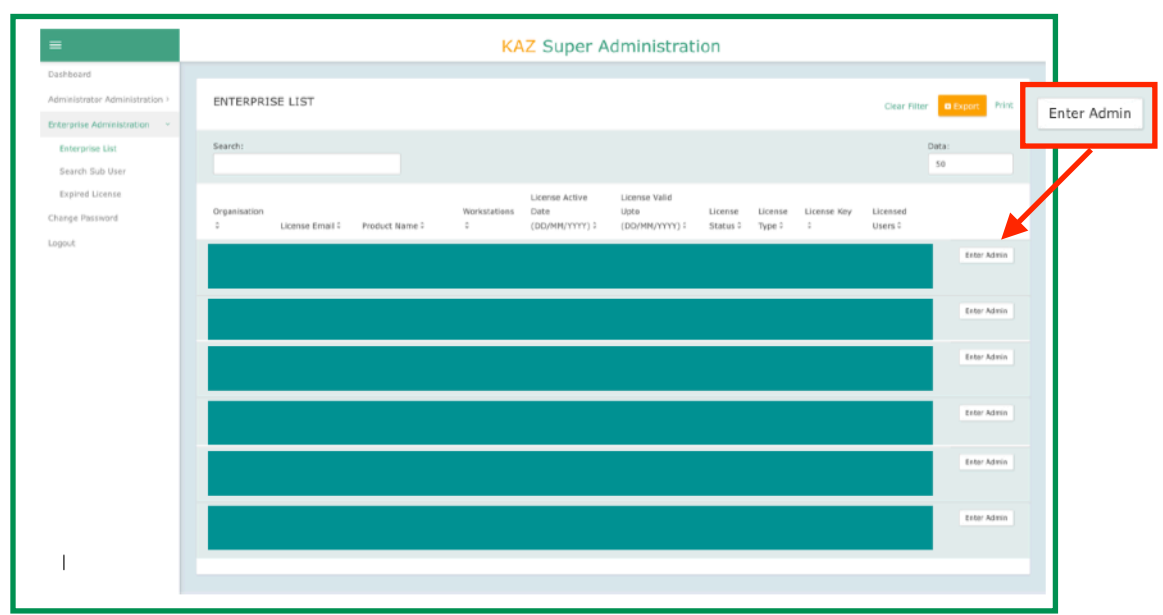

For a detailed guide as to how to use the school back office, please consult the Administrator guide.

- **b.** Search all users within the trust by name, email or school
- **c.** View any expired licences
- **5.** Change your password.

We are so confident in the benefits of our Typing Tutor that we are certain when you see the results and progress of your students/users, you will implement KAZ touch typing software year after year - like so many of our established users.

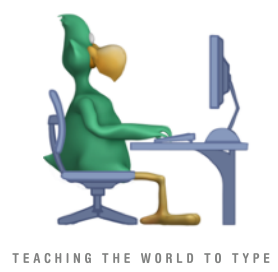

…it's as simple as that!